## 在思科企业350系列交换机上配置客户端口组播电 视虚拟局域网(VLAN)成员

## 目标

Ī 虚拟局域网(VLAN)允许您将局域网(LAN)逻辑分段到不同的广播域。在敏感数据可以在网络上广播 的情况下,可以创建VLAN来通过将广播指定给特定VLAN来增强安全性。只有属于VLAN的用户才 能访问和操作该VLAN上的数据。VLAN还可以通过减少向不必要目的地发送广播和组播的需求来增 强性能。

组播TV VLAN允许向不在同一数据VLAN上的用户进行组播传输,而无需为每个用户VLAN复制组播 传输帧。不在同一数据VLAN上且连接到具有不同VLAN ID成员的设备的用户可以通过将端口加入到 相同的组播VLAN ID来共享相同的组播流。

端口组播VLAN成员将为客户服务配置的端口连接到组播TV VLAN。配置客户端口组播TV VLAN成 员有助于通过分离源和接收方之间的传输来维护安全性。组播VLAN配置使来自源VLAN的组播流量 能够与用户VLAN共享。

本文提供有关如何在交换机上配置客户端口组播VLAN成员的说明。

要了解如何将组播组映射到VLAN,请单击<u>此处</u>获取说明。

如果您不熟悉本文档中的术语,请查看思[科业务:新术语表](https://www.cisco.com/c/zh_cn/support/docs/smb/switches/Cisco-Business-Switching/kmgmt-2331-glossary-of-non-bias-language.html)。

### 适用设备 |软件版本

- CBS350<u>(产品手册)</u> | 3.0.0.69(<u>下载最新)</u>
- CBS350-2X<u>(产品手册)</u> | 3.0.0.69(<u>下载最新)</u>
- CBS350-4X<u>(产品手册)</u> | 3.0.0.69(<u>下载最新)</u>

### 在交换机上将客户端口配置为组播VLAN成员 Ĵ

### 将客户端口添加到组播TV VLAN

#### 第 1 步

登录到基于Web的实用程序并从"显示模式"下拉列表中选择"高级"。

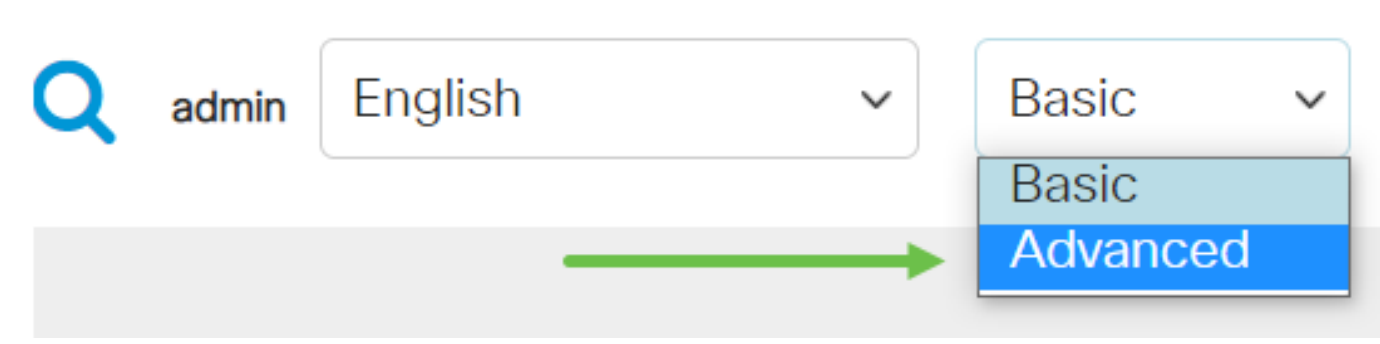

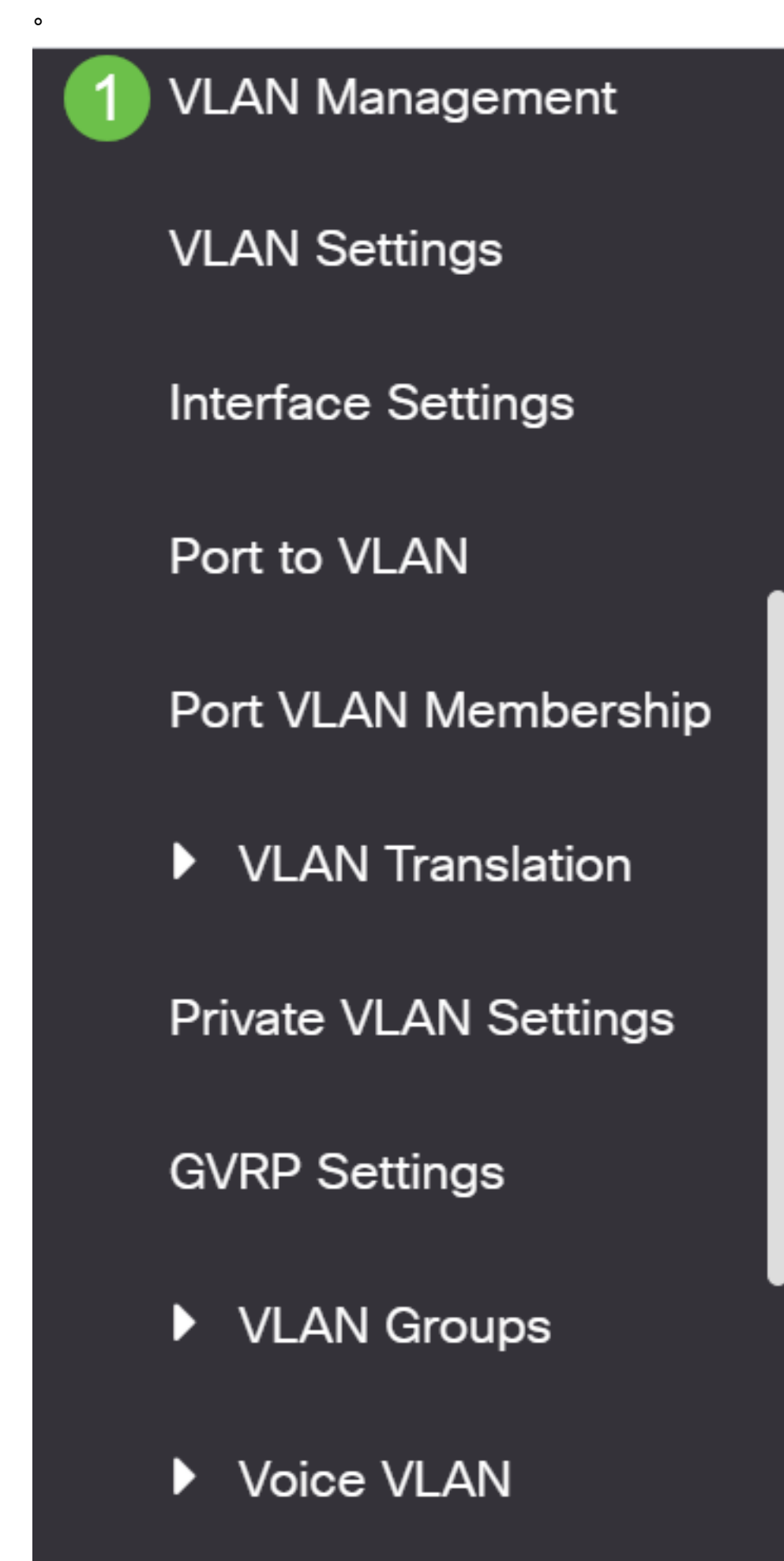

**Access Port Multicast** Þ

从组播TV VLAN下拉列表中选择组播TV VLAN。

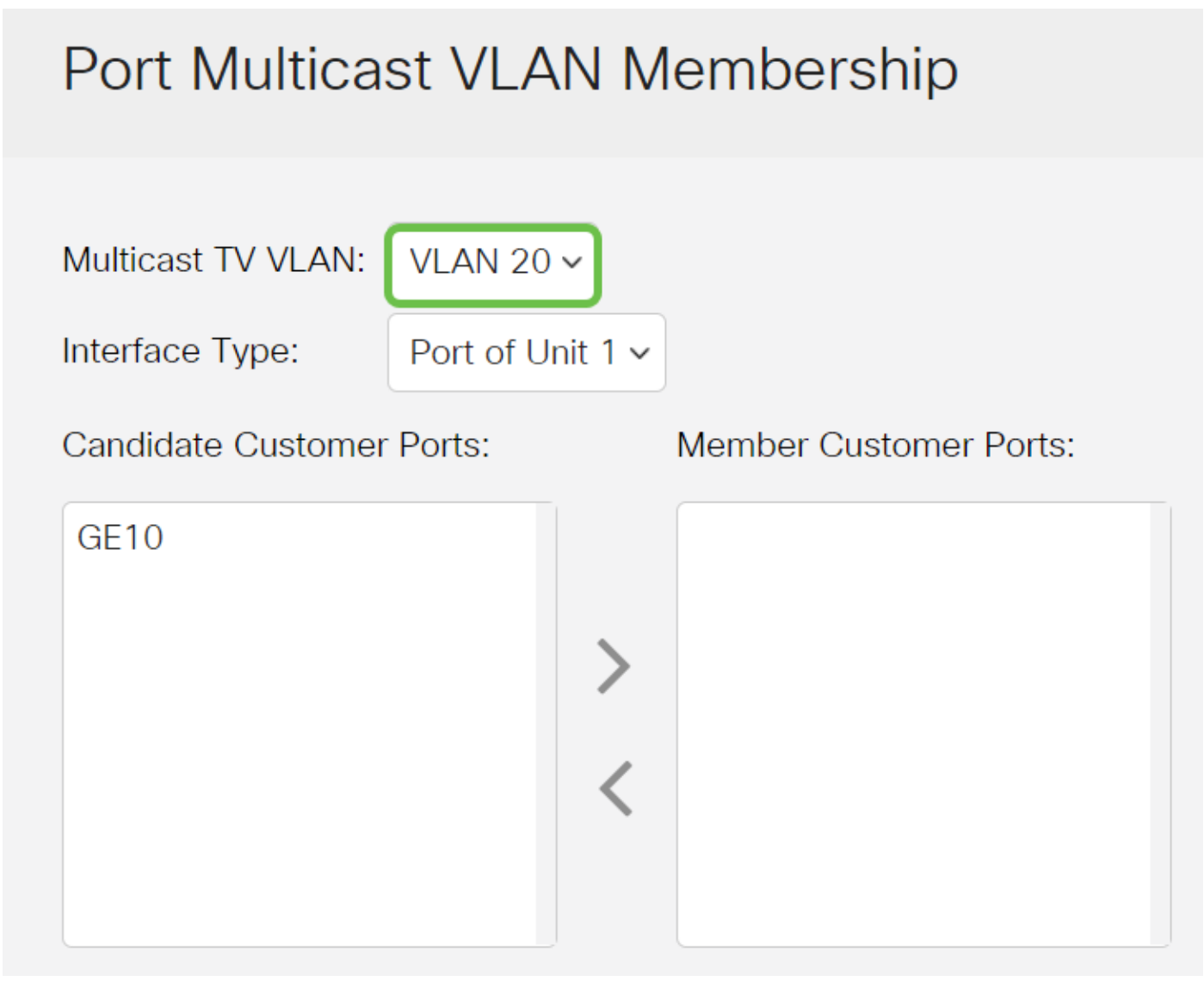

### 步骤 4

从Interface Type下拉列表中选择接口类型。

# Port Multicast VLAN Membership

Multicast TV VLAN: VI AN  $20 \times$ Interface Type: Port of Unit 1 v Candidate Customer Ports: **Member Customer Ports:**  $GF10$ 

选项有:

- 设备 堆栈中设备(主用、成员或备用)的设备ID及其中可用端口的数量将显示在Candidate Access Ports区域。
- LAG 交换机的多个端口组合成一个称为链路聚合组(LAG)的组。 如果选择此选项,则可用 LAG将显示在Candidate Access Ports区域。

### 步骤 5

候选客户端口列表包含设备上配置的所有客户端口。选择接口,然后单击>按钮将端口移动到 Member Customer Ports区域。

要了解如何在交换机上配置VLAN接口设置,请单击<mark>此处</mark>获取说明。

# Port Multicast VLAN Membership

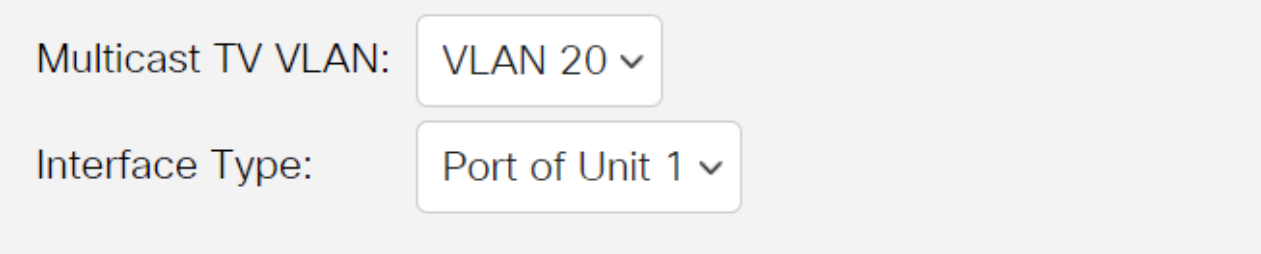

单击Apply将已配置的设置保存在运行配置文件中。

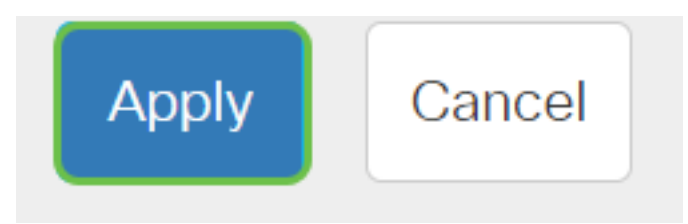

步骤 7(可选)

单击Save将设置保存到启动配置文件。

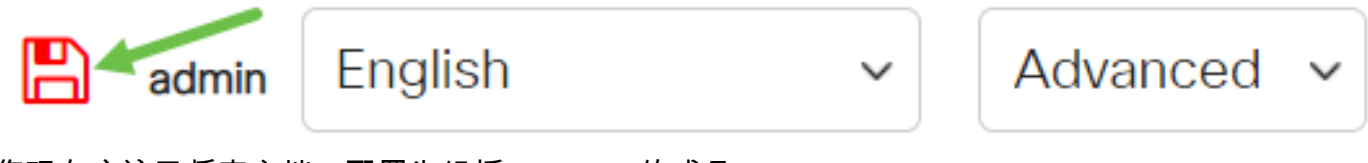

您现在应该已将客户端口配置为组播TV VLAN的成员。

## 从组播TV VLAN中删除客户端口

### 第 1 步

在Member Customer Ports区域中,选择一个接口,然后单击<按钮,将端口移回Candidate Customer Ports区域。

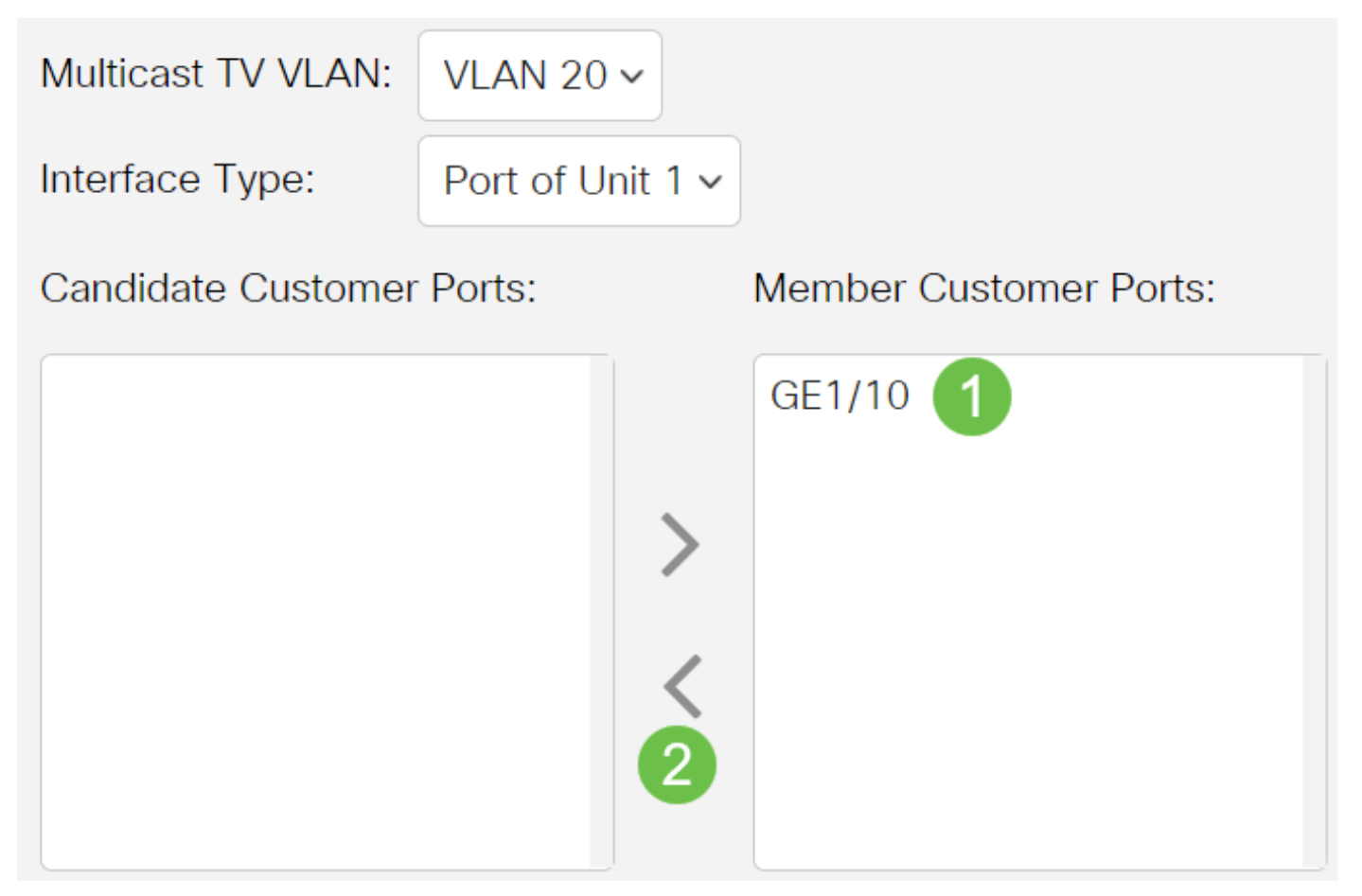

### 单击Apply将设置保存到运行配置文件。

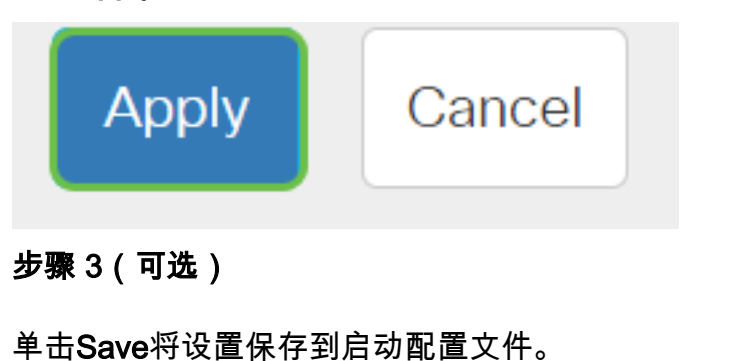

Advanced English  $\checkmark$ admin  $\checkmark$ 

您现在应该已从组播TV VLAN中删除客户端口。

有关思科业务交换机的VLAN的详细信息?有关详细信息,请查看以下任何链接。

[创建 VLAN](https://www.cisco.com/c/zh_cn/support/docs/smb/switches/Cisco-Business-Switching/2526-2527-create-vlan-cbs250--cbs350-switch.html) [端口到VLAN成员](https://www.cisco.com/c/zh_cn/support/docs/smb/switches/Cisco-Business-Switching/2517-2519-port-to-vlan-interface-settings-cbs.html) [专用VLAN成员](https://www.cisco.com/c/zh_cn/support/docs/smb/switches/Cisco-Business-Switching/2518-2520-private-vlan-membership-settings-cbs.html) [接入和中继端口](https://www.cisco.com/c/zh_cn/support/docs/smb/switches/Cisco-Business-Switching/kmgmt-2528-assign-interface-vlan-as-access-or-trunk-port-cbs.html) [基于协议的组到VLAN](https://www.cisco.com/c/zh_cn/support/docs/smb/switches/Cisco-Business-Switching/kmgmt-2531-configure-vlan-protocol-based-groups-cbs.html) [端口到](https://www.cisco.com/c/zh_cn/support/docs/smb/switches/Cisco-Business-Switching/kmgmt-2532-configure-port-to-vlan-settings-cbs.html) [VLAN设置](https://www.cisco.com/c/zh_cn/support/docs/smb/switches/Cisco-Business-Switching/kmgmt-2532-configure-port-to-vlan-settings-cbs.html) [基于子网的VLAN](https://www.cisco.com/c/zh_cn/support/docs/smb/switches/Cisco-Business-Switching/2635-2499-subnet-based-vlans-cbs.html) [将组播电视组配置为VLAN](https://www.cisco.com/c/zh_cn/support/docs/smb/switches/Cisco-Business-Switching/kmgmt-2638-configure-multicast-tv-group-to-virtual-local-area-network-v-cbs.html) [基于协议的VLAN组](https://www.cisco.com/c/zh_cn/support/docs/smb/switches/Cisco-Business-Switching/kmgmt-2636-2536-configure-protocol-based-vlans-cbs.html) [接入端口组播TV](https://www.cisco.com/c/zh_cn/support/docs/smb/switches/Cisco-Business-Switching/kmgmt-2537-configure-access-port-multicast-tv-virtual-local-area-networ-cbs.html) [VLAN成员](https://www.cisco.com/c/zh_cn/support/docs/smb/switches/Cisco-Business-Switching/kmgmt-2537-configure-access-port-multicast-tv-virtual-local-area-networ-cbs.html)